# HDD 増設時の

ストレージ制御ソフトウェアアップデート要否の確認方法

日本電気株式会社 2013/10/17 Rev.1

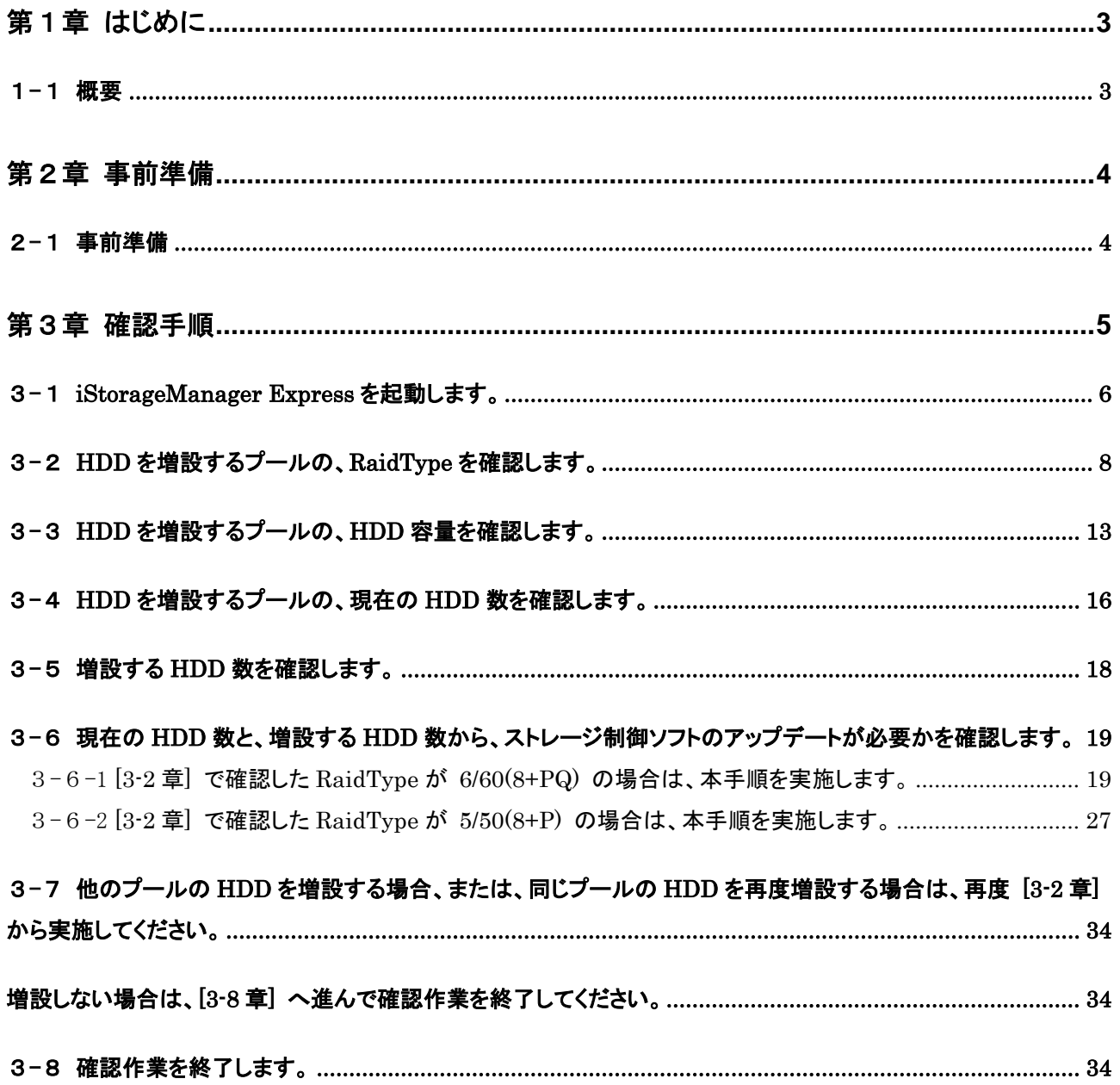

# <span id="page-2-0"></span>第1章 はじめに

### <span id="page-2-1"></span>1-1 概要

本手順書は、HDD 増設時に、ストレージ制御ソフトのアップデートが必要かを判断するための手順書で す。

HDD を増設する全てのプールについて、本手順書を参照し、構成を確認してください。

HDD 増設時以外の通常の運用では、問題は発生しません。

# <span id="page-3-0"></span>第2章 事前準備

### <span id="page-3-1"></span>2-1 事前準備

管理サーバ上の WebSAM iStorageManager(外部 iSM)からアップデート対象装置の監視を 行っている場合は、停止操作を実施してください。

管理サーバ上の WebSAM iStorageManager(外部 iSM)にアクセスし、ログインします。 メニューを下記の順に選択して「監視の開始/停止」画面へ遷移します。 [監視] - [画面操作] - [監視の開始/停止] にてディスクアレイの監視を停止してください。

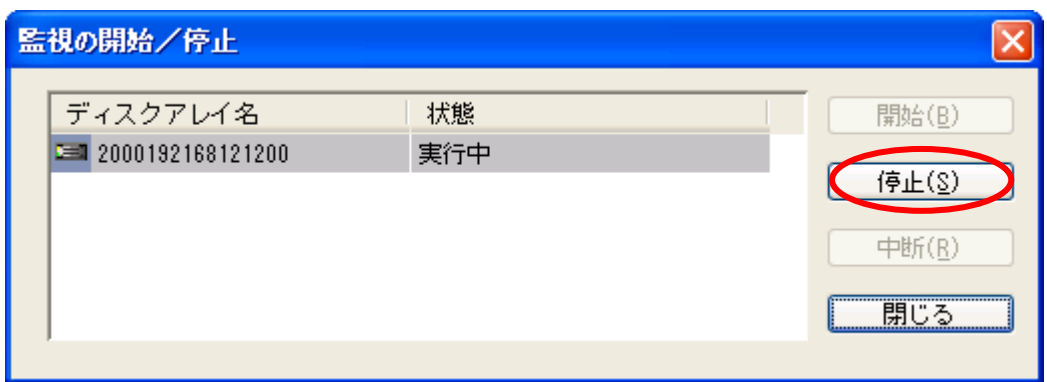

# <span id="page-4-0"></span>第3章 確認手順

HDDを増設する場合は、、以下の手順を実施してください。

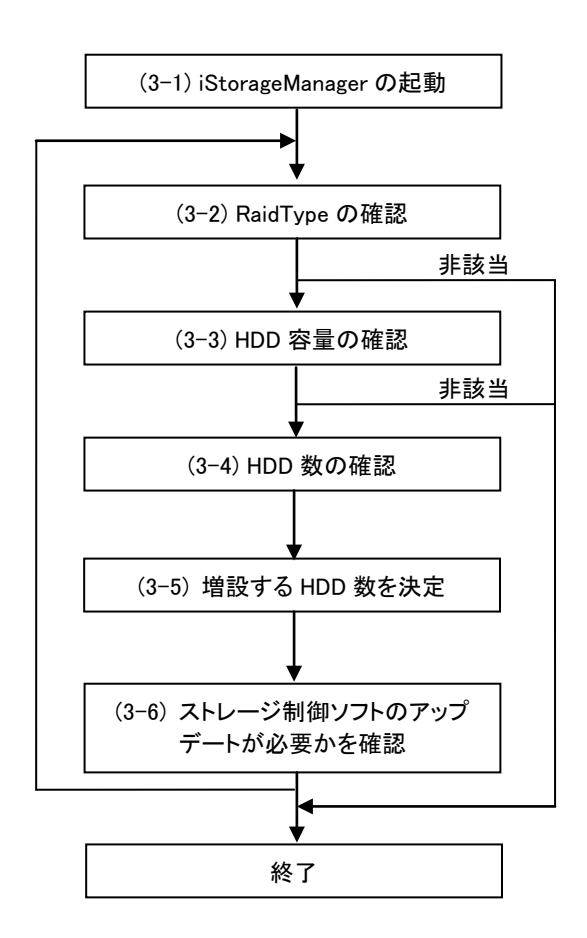

iStorageManagerExpress を起動します。

HDD を増設するプールの、RaidType を確認します。 条件に該当しない場合は、確認を終了します。

HDD を増設するプールの、HDD 容量を確認します。 条件に該当しない場合は、確認を終了します。

HDD を増設するプールの、HDD 数を確認します。

増設する HDD 数を決定します。

ストレージ制御ソフトのアップデートが必要かを確認しま す。

複数プールの HDD を増設する場合、または、同じプール の HDD を複数回に分けて増設する場合は (3-2)~(3-6) を繰り返します。

# <span id="page-5-0"></span>3-1 **iStorageManager Express** を起動します。

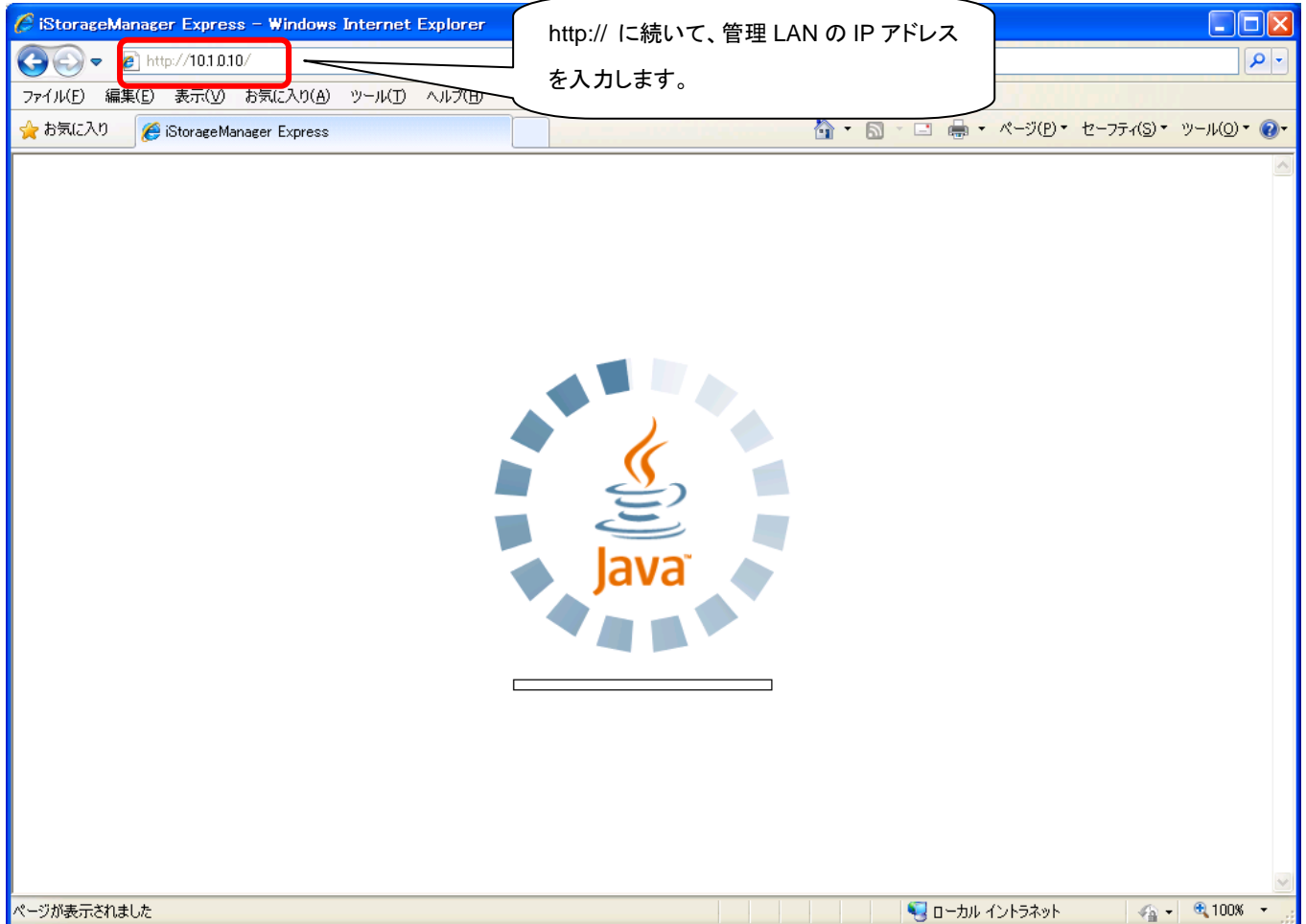

① 保守PCで Internet Exprore を起動して、管理 LAN の IP アドレスを入力します。

② 利用者名とパスワードを入力し、ログインします。

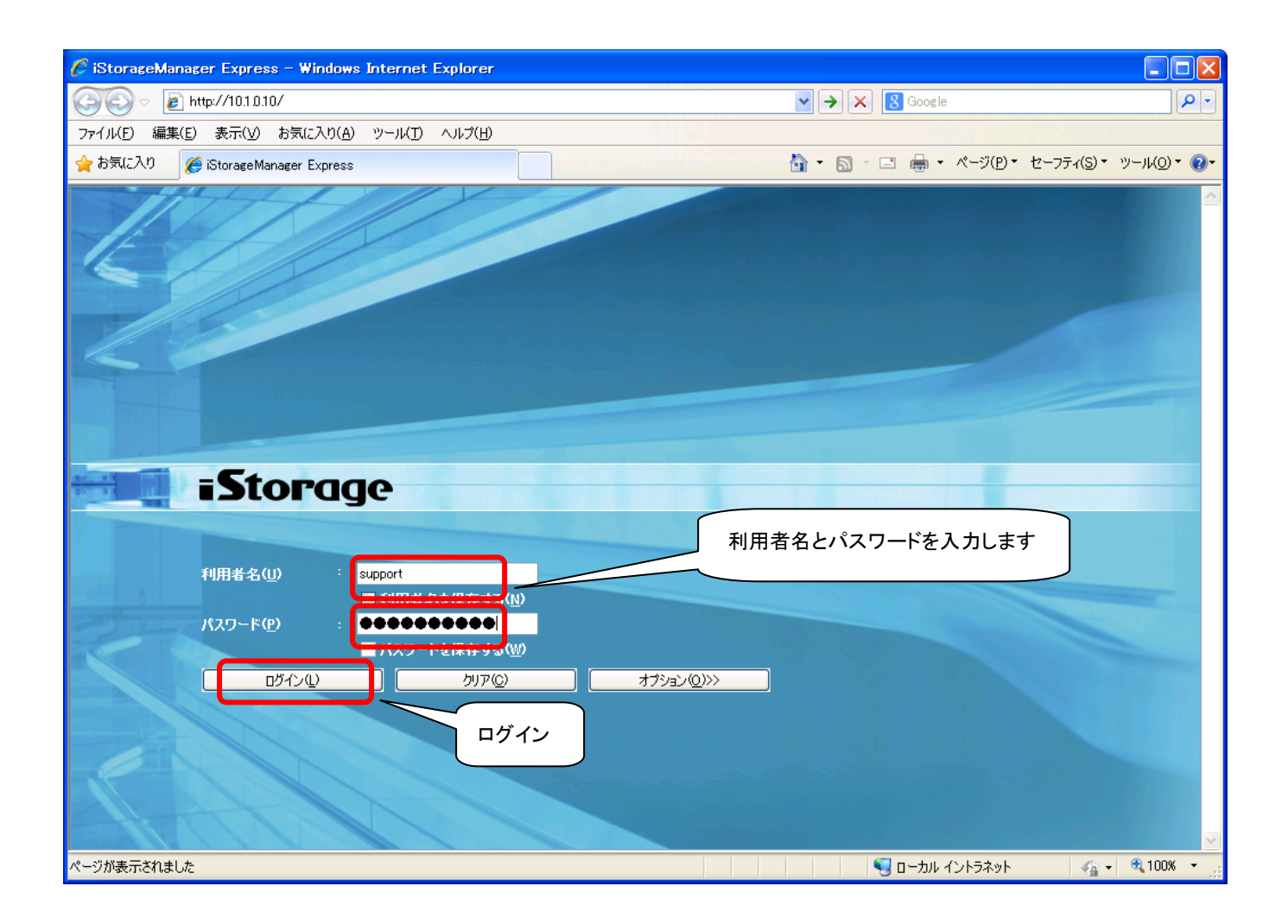

## <span id="page-7-0"></span>3-2 **HDD** を増設するプールの、**RaidType** を確認します。

(2-a) [装置名] – [プール] をダブルクリックし、 [HDD を増設するプール番号] を右クリックして [プロパティ] を選択します。

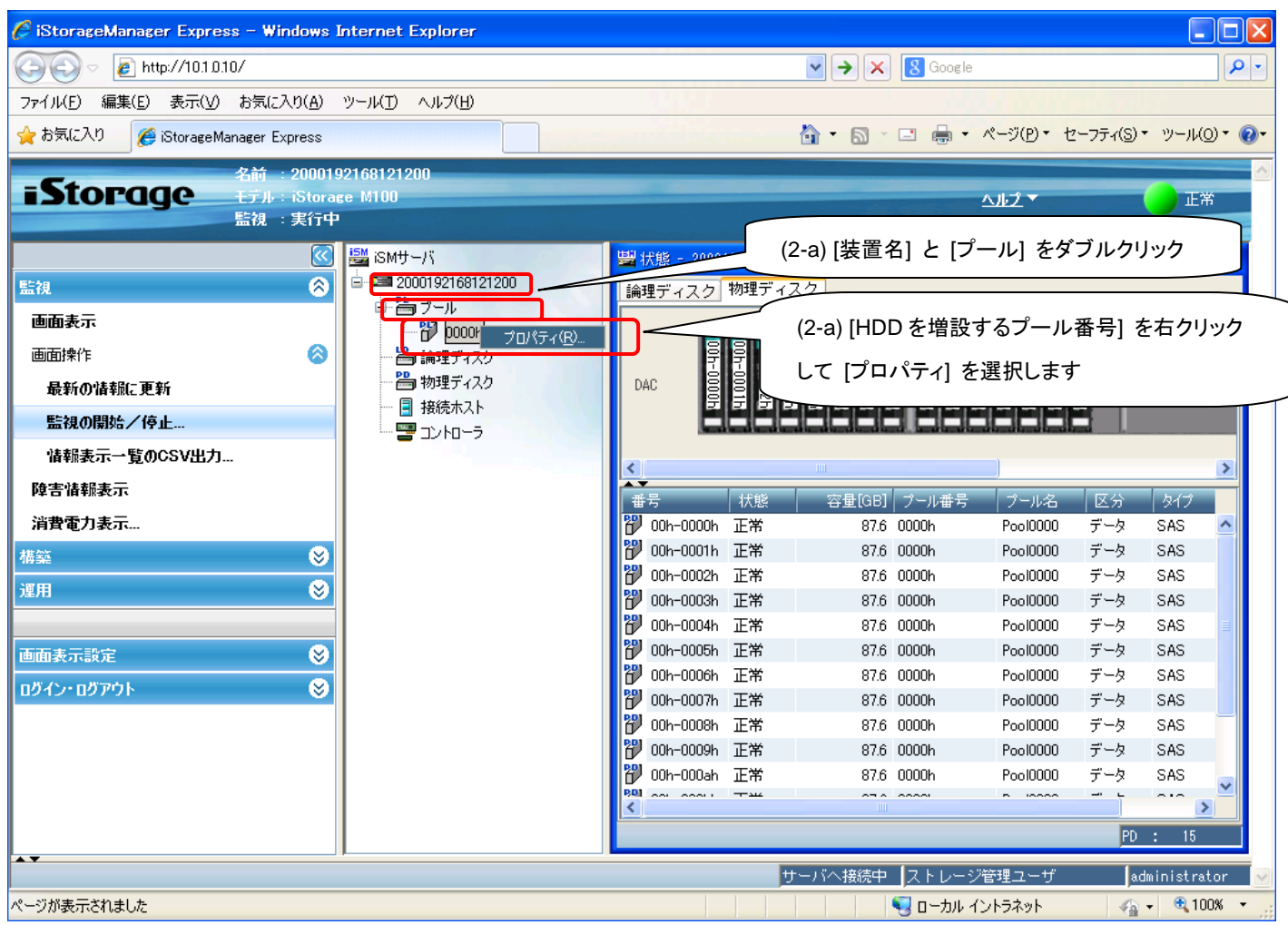

(2-b) RaidType を確認します。

「RAID」 の欄を確認し、次の手順へ進んでください。

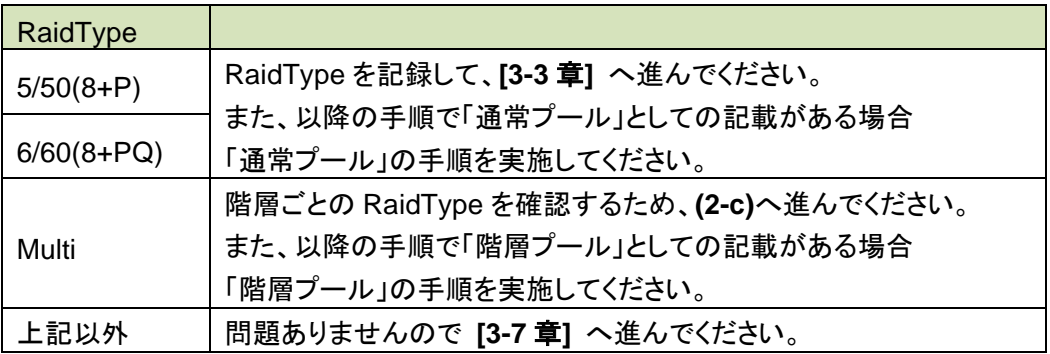

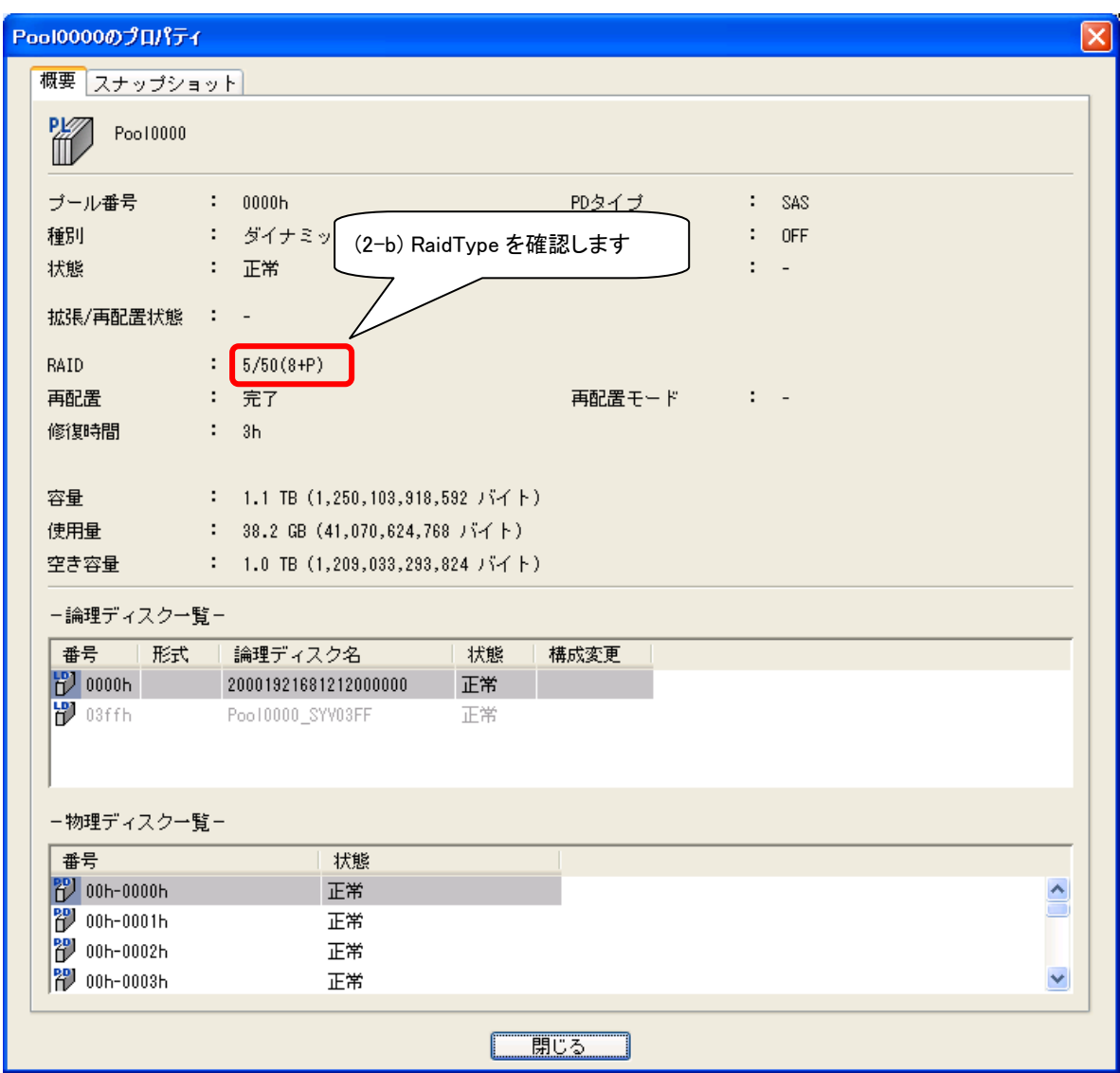

(2-c) HDD を増設する Tier の RaidType を確認します。

クライアントPCから「スタート→プログラム→アクセサリ→コマンドプロンプト」を 実行し、ディスクアレイ装置に telnet 接続してログインします。

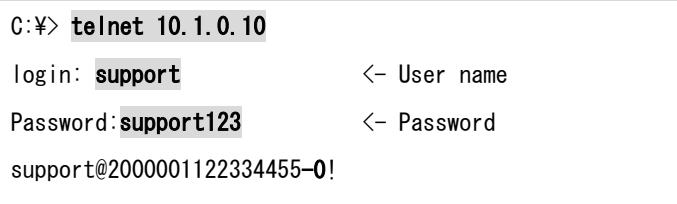

### RaidType を確認します。

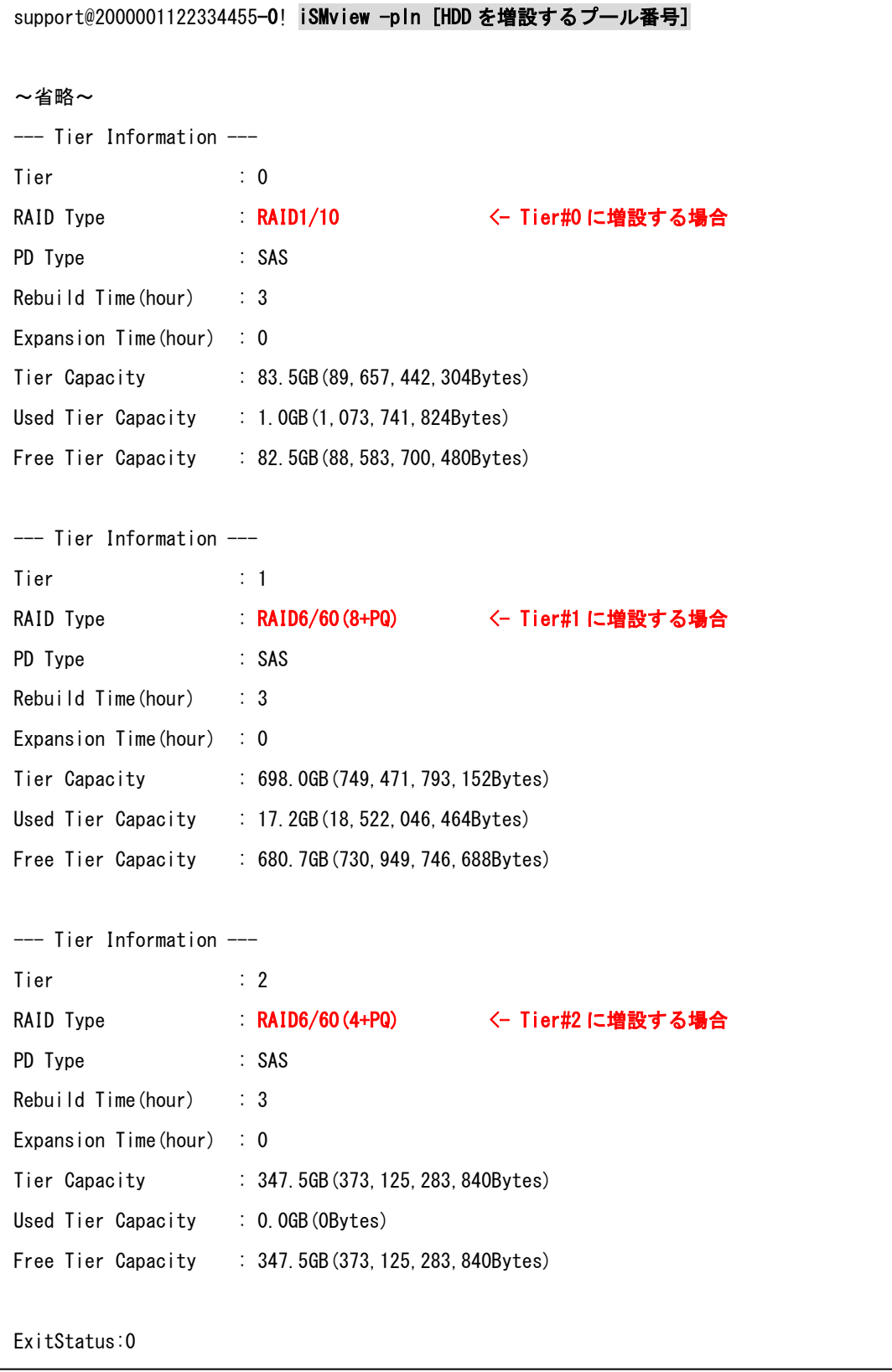

HDD を増設する Tier の「RAID Type」を確認し、該当する手順へ進んでください。

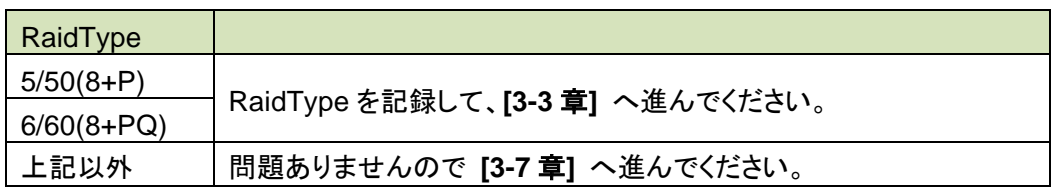

### <span id="page-12-0"></span>3-3 **HDD** を増設するプールの、**HDD** 容量を確認します。

(3-a) HDD を増設するプールを選択します。

(3-b) 通常プールの場合は、選択したプールに含まれているすべての物理ディスクの容量を確認し

て

次の手順へ進んでください。

階層プール の場合は、HDD を増設する階層番号に属しているすべての物理ディスクの容量

を

確認して、次の手順へ進んでください。

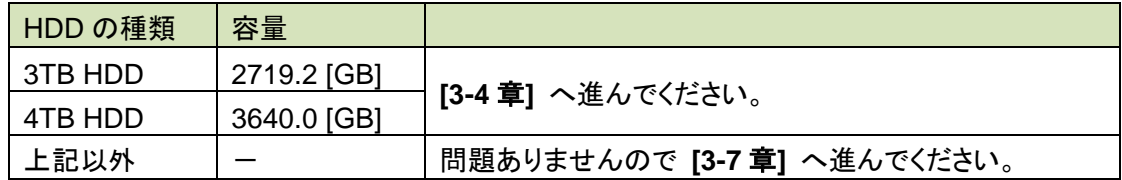

■通常プールの場合

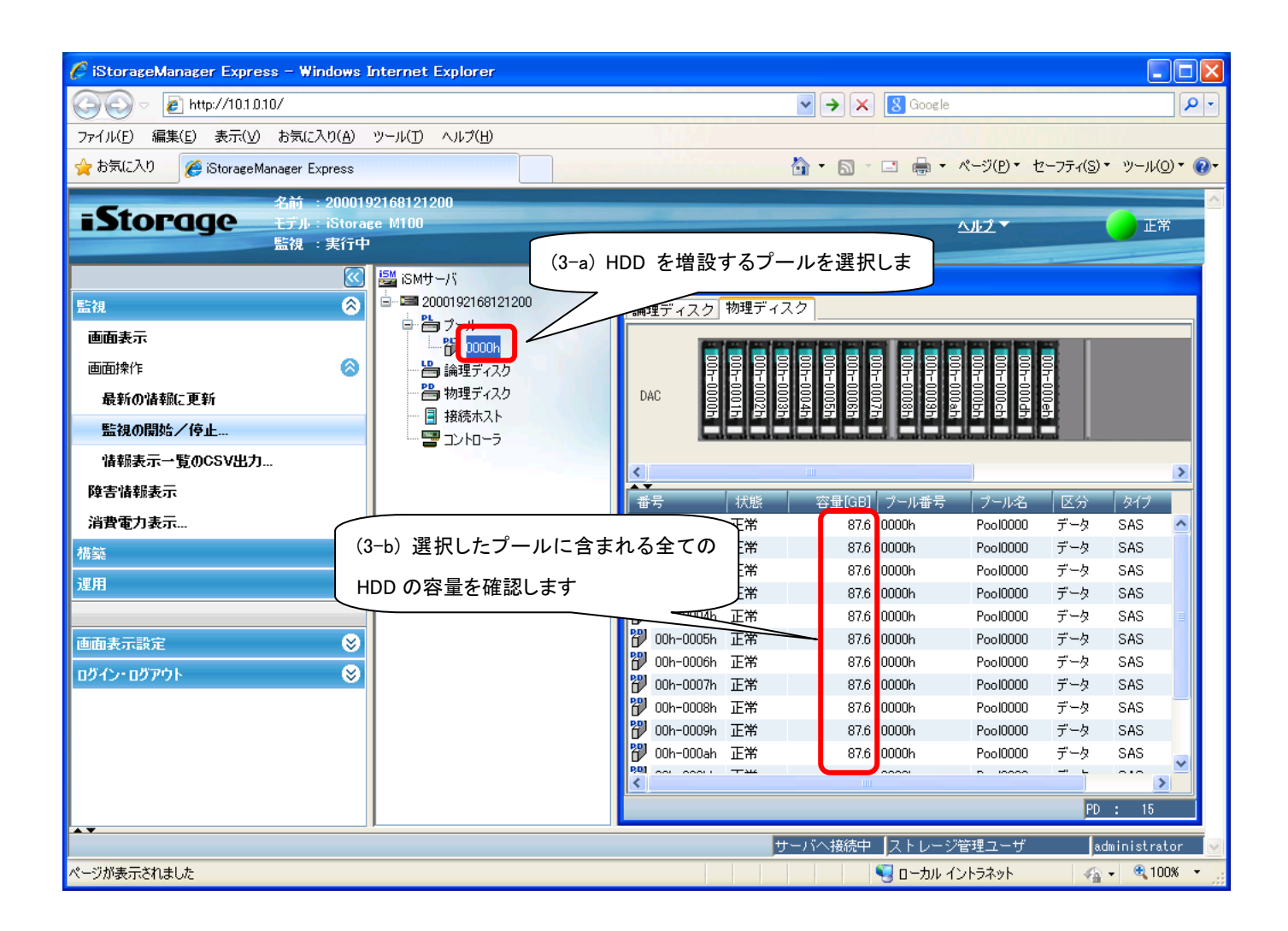

#### ■階層プールの場合

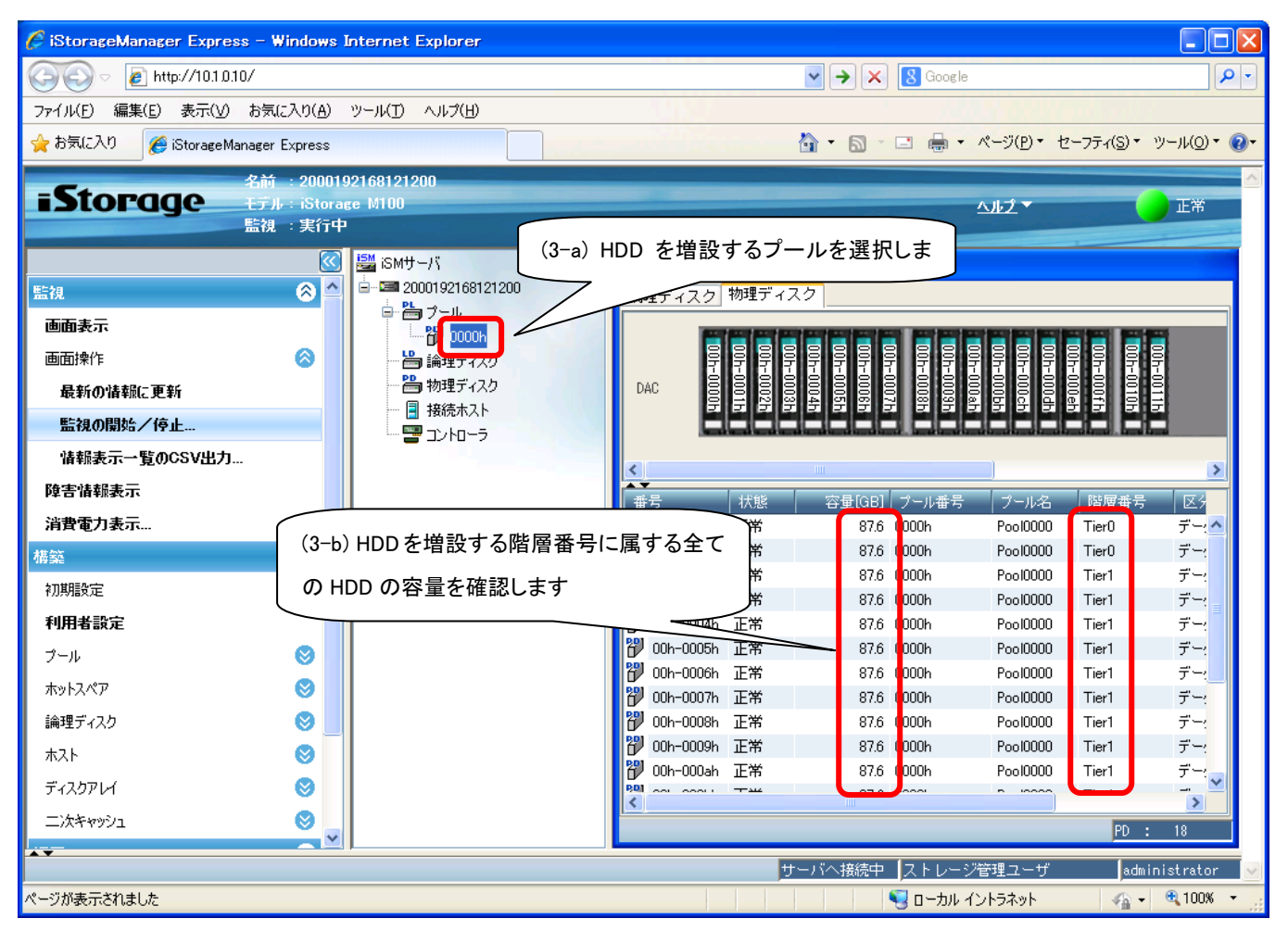

### <span id="page-15-0"></span>3-4 **HDD** を増設するプールの、現在の **HDD** 数を確認します。

- (4-a) HDDを増設するプールを選択します。
- (4-b) 通常プールの場合は、HDDを増設するプールの現在のHDD数を確認します。 階層プールの場合は、HDDを増設する階層番号に属する全てのHDDの台数を数えます。 **[3-6**章**]** で、ここで確認したHDD数を使用します。

■通常プールの場合

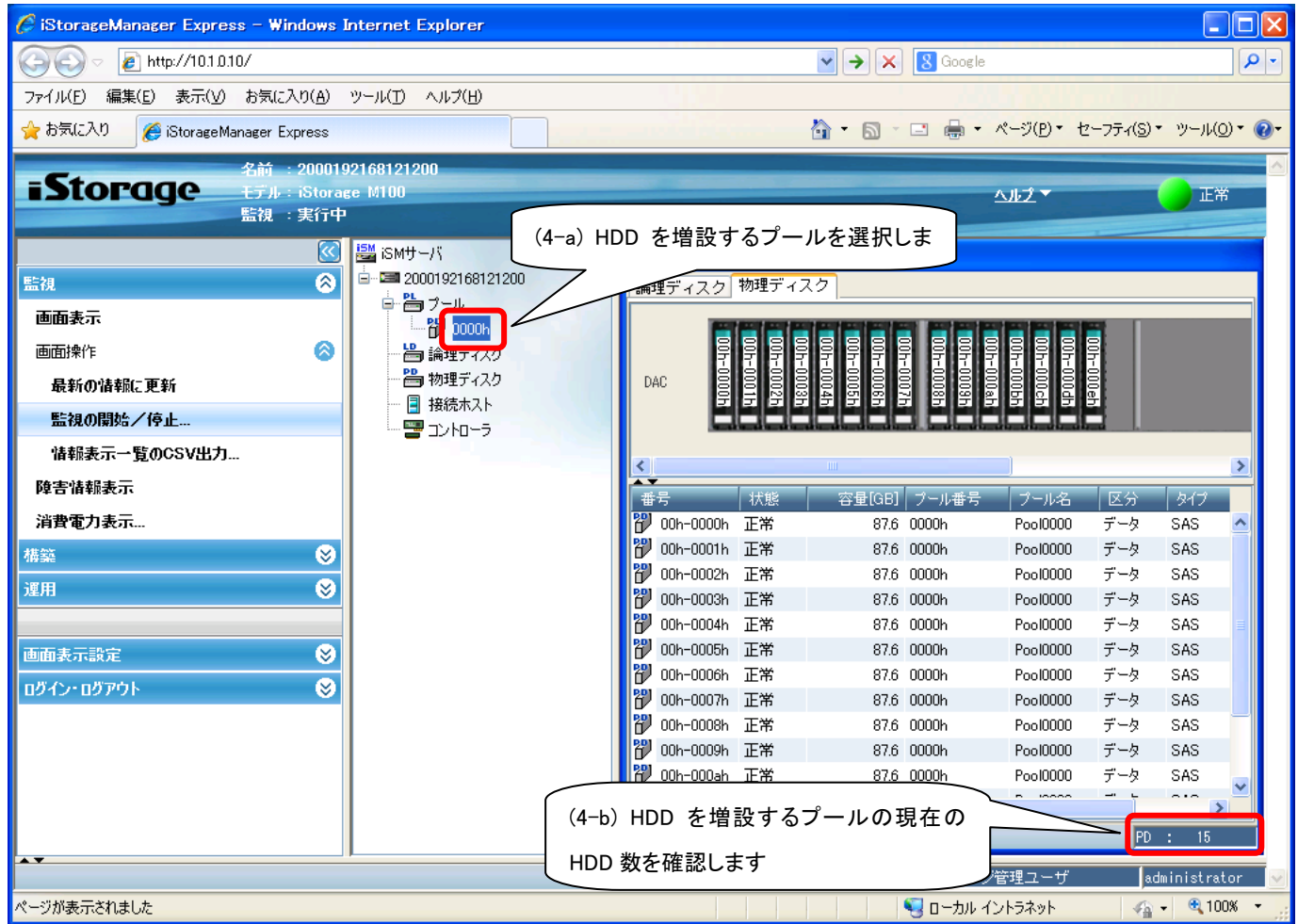

#### ■階層プールの場合

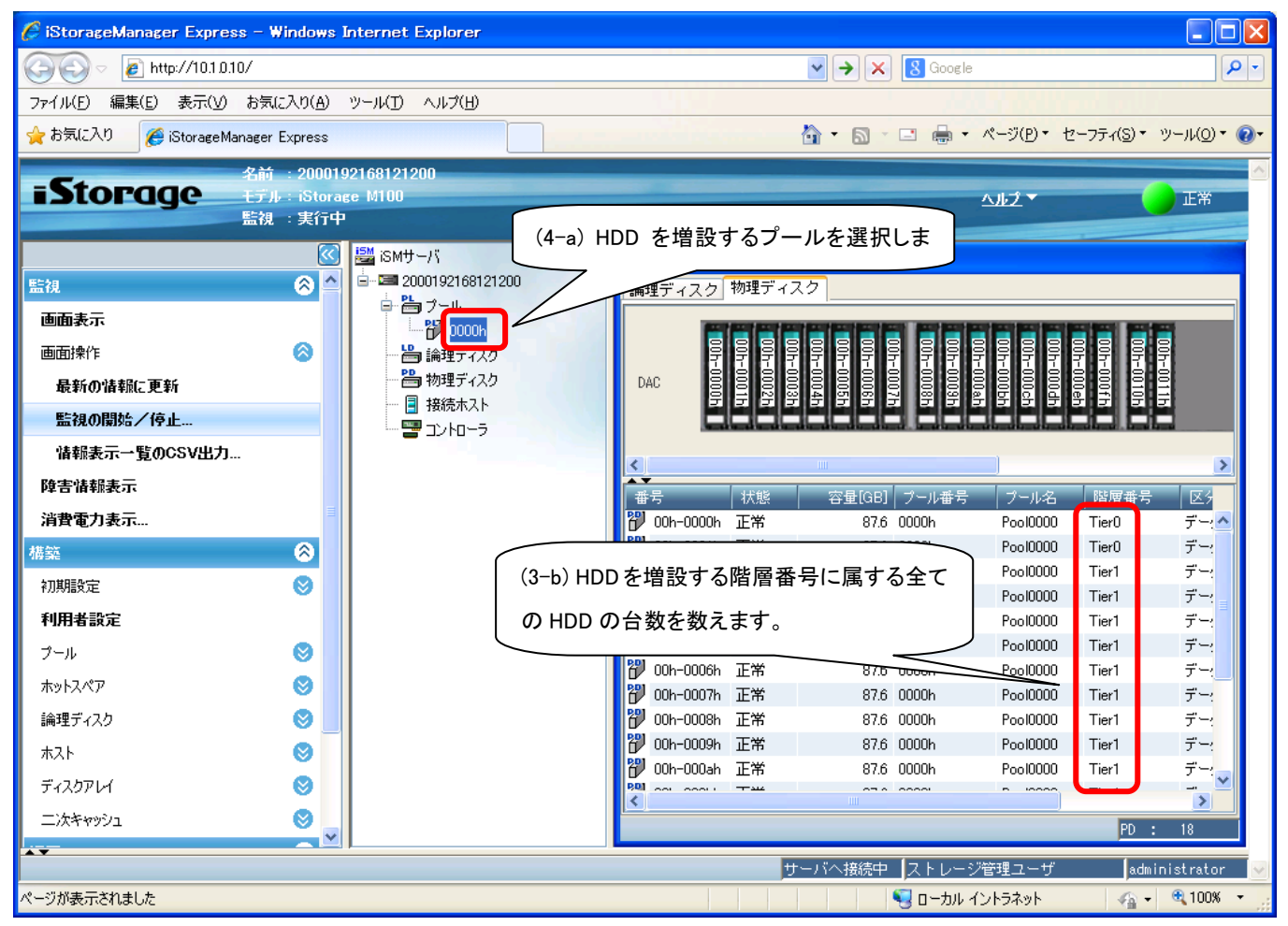

### <span id="page-17-0"></span>3-5 増設する **HDD** 数を確認します。

1回の増設で、同時に追加するHDD数を確認する。 ここで確認したHDD数を **[3-6**章**]** で使用します。

iStorageManagerで増設するHDD台数を確認できます。 ※確認後はキャンセルを押してください。

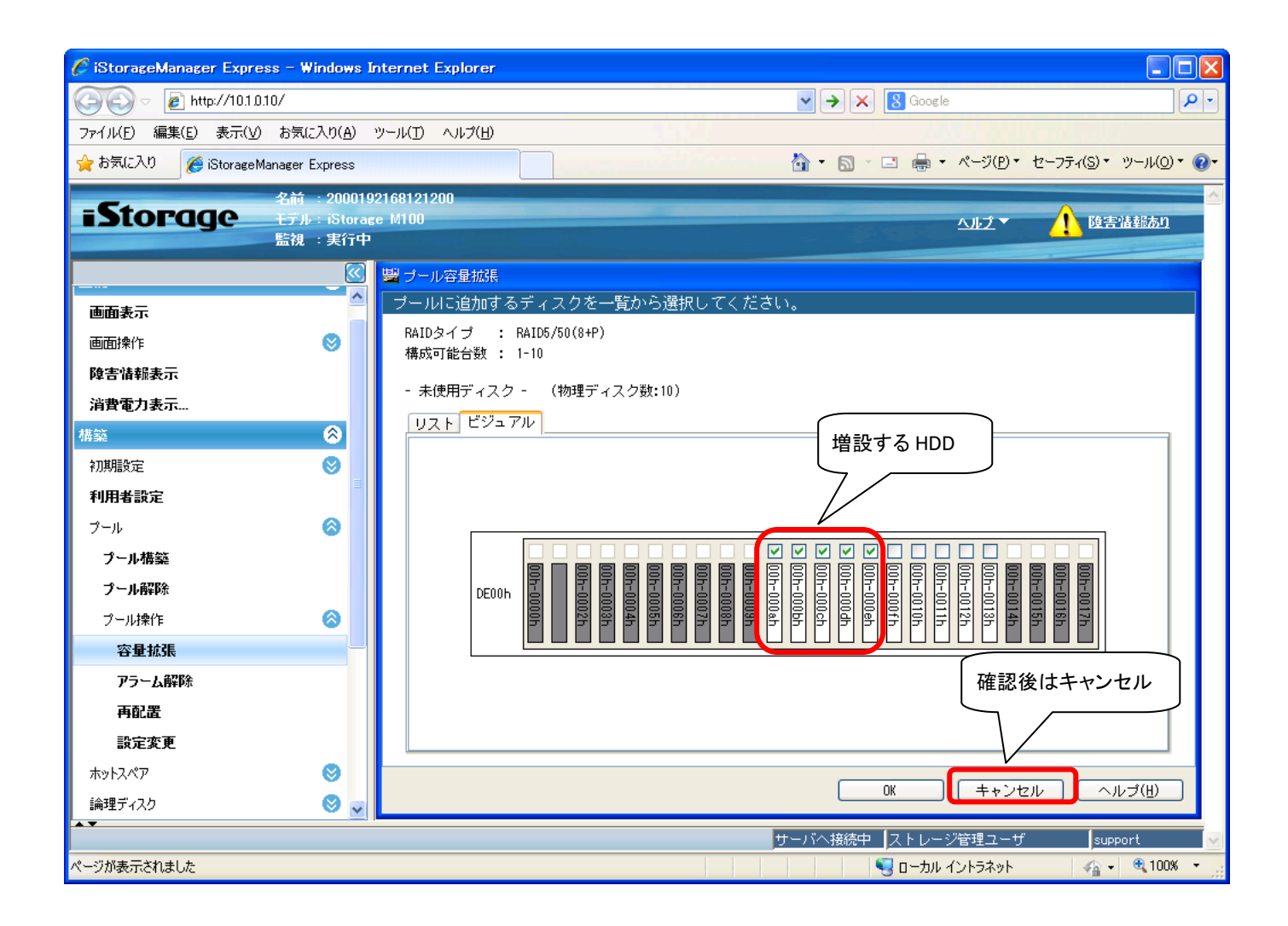

### <span id="page-18-0"></span>3-6 現在の **HDD** 数と、増設する **HDD** 数から、ストレージ制御ソフトのアップ

### デートが必要かを確認します。

**[3-2**章**]** で確認したRaidTypeが 6/60(8+PQ) の場合は **[3-6-1**章**]** を実施してください。

**[3-2**章**]** で確認したRaidTypeが 5/50(8+P) の場合は **[3-6-2**章**]** を実施してください。

### <span id="page-18-1"></span>3-6-1 **[3-2** 章**]** で確認した **RaidType** が **6/60(8+PQ)** の場合は、本手順を実施します。

**[3-4**章**]** で確認したHDD数と **[3-5**章**]** で確認したHDD数を元に、下記の表を参照してください。 ×がついている場合は、HDD増設により問題が発生しますので、ストレージ制御ソフトを アップデートしてください。 ×がついていない場合は、ストレージ制御ソフトのアップデートは必要ありません。

例えば、

**[3-4**章**]** で確認したHDD数が38

**[3-5**章**]** で確認したHDD数が5

の場合、下記の表に×がついていますので、ストレージ制御ソフトをアップデートしてください。

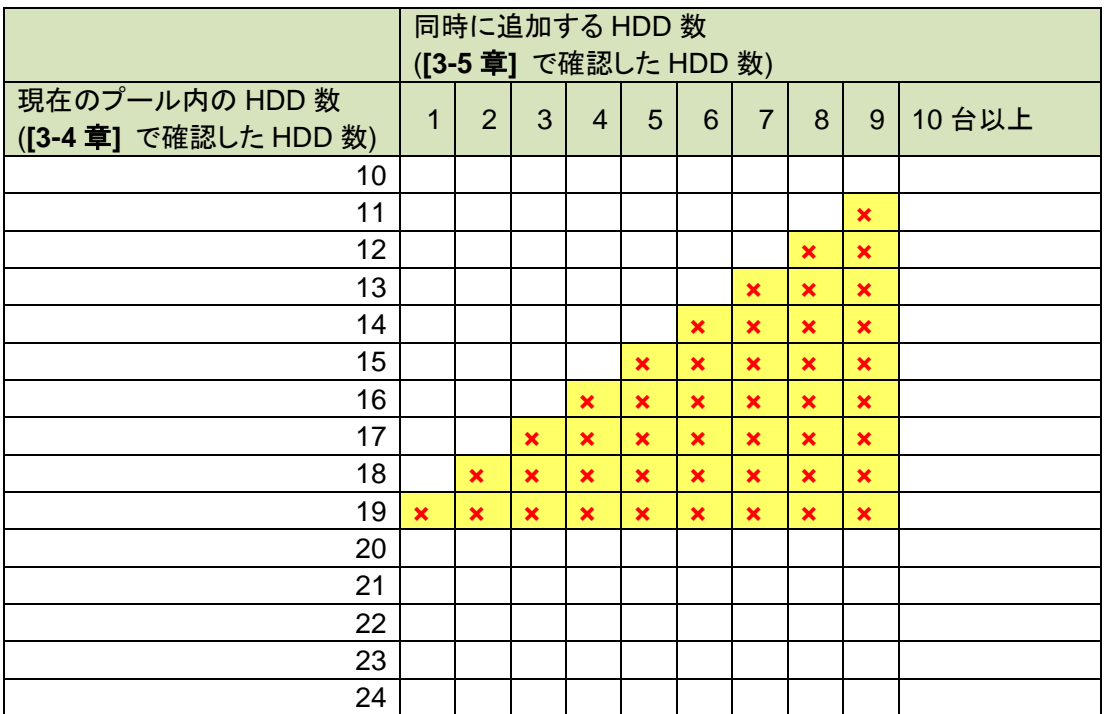

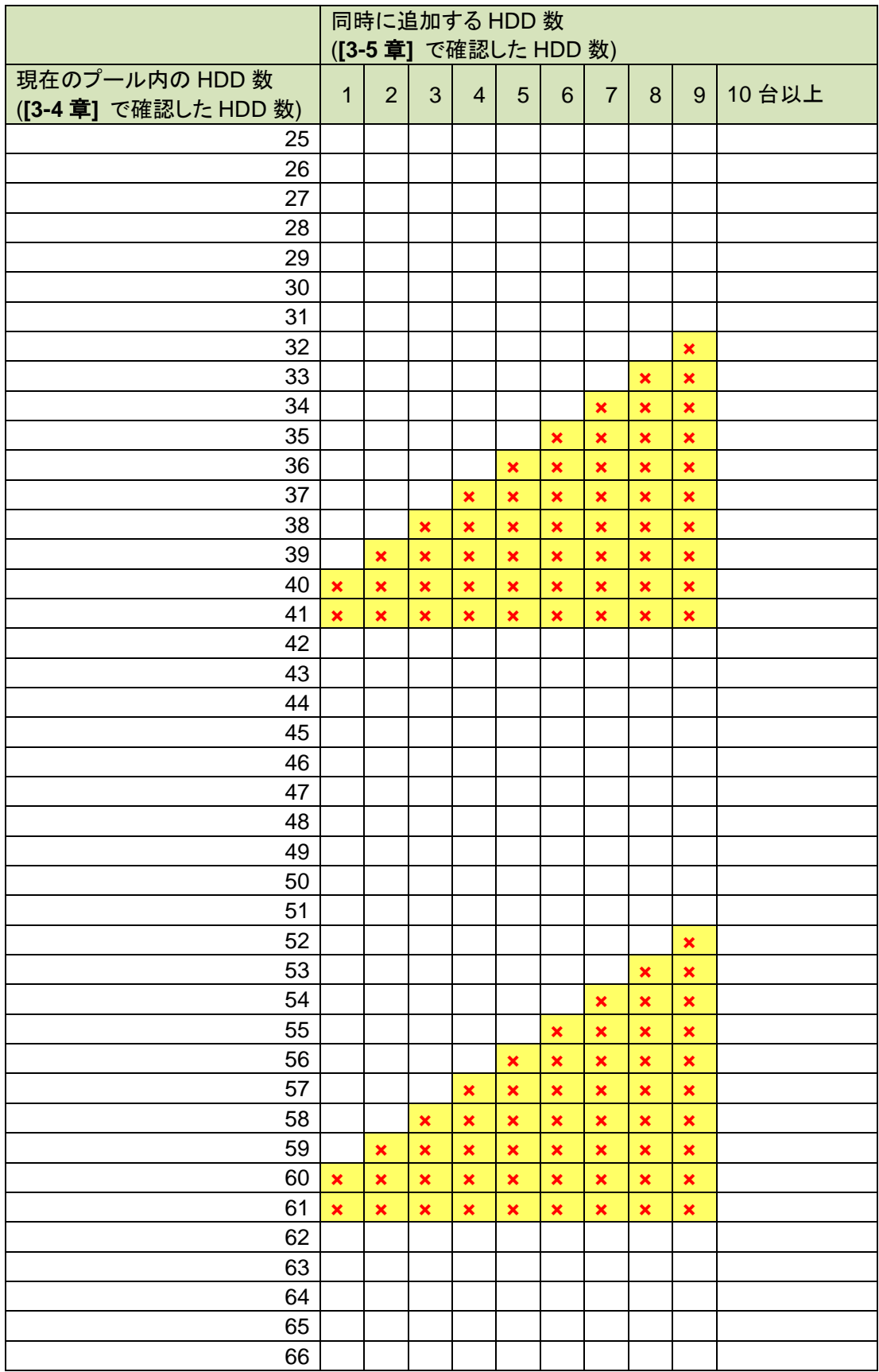

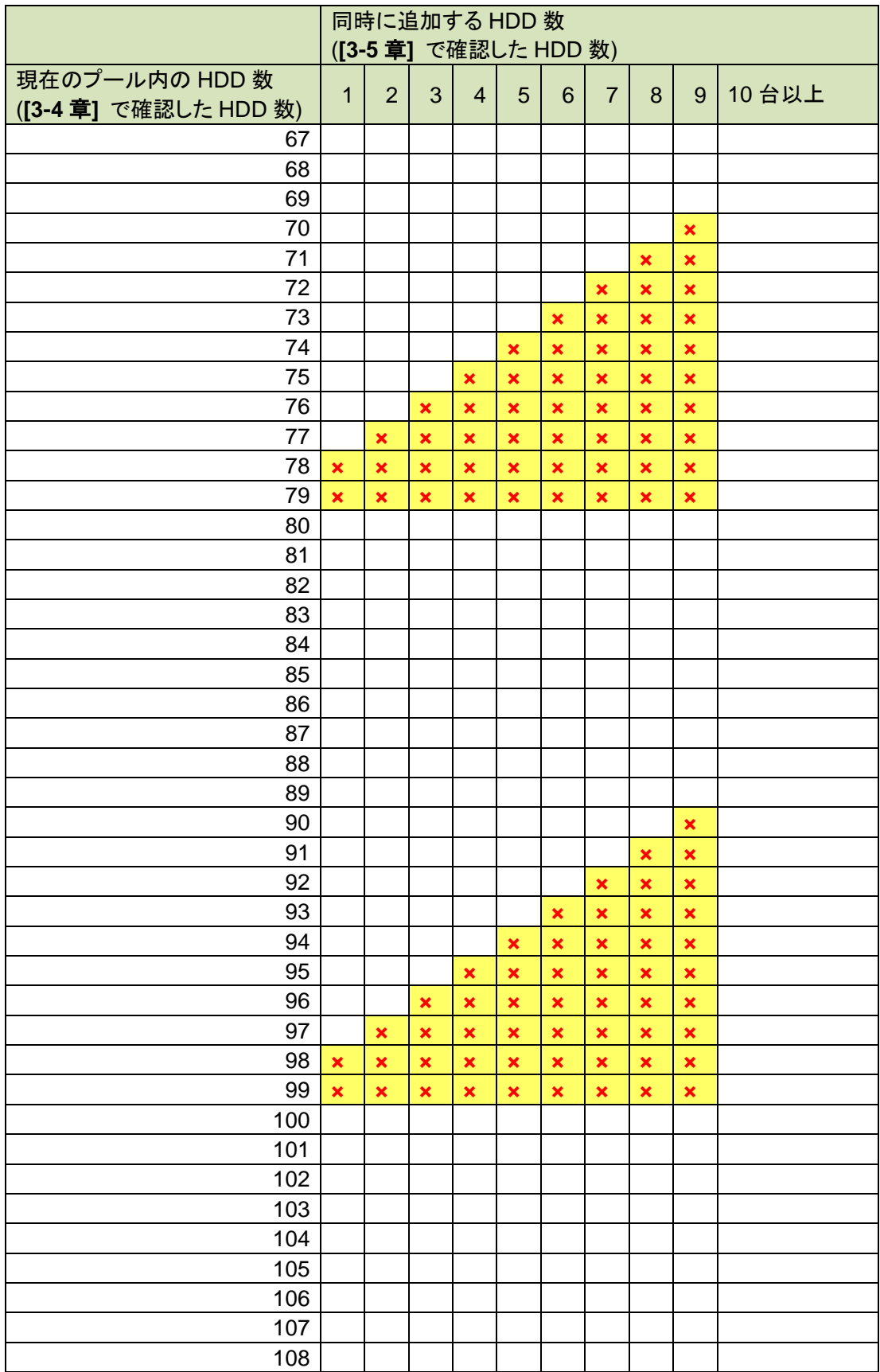

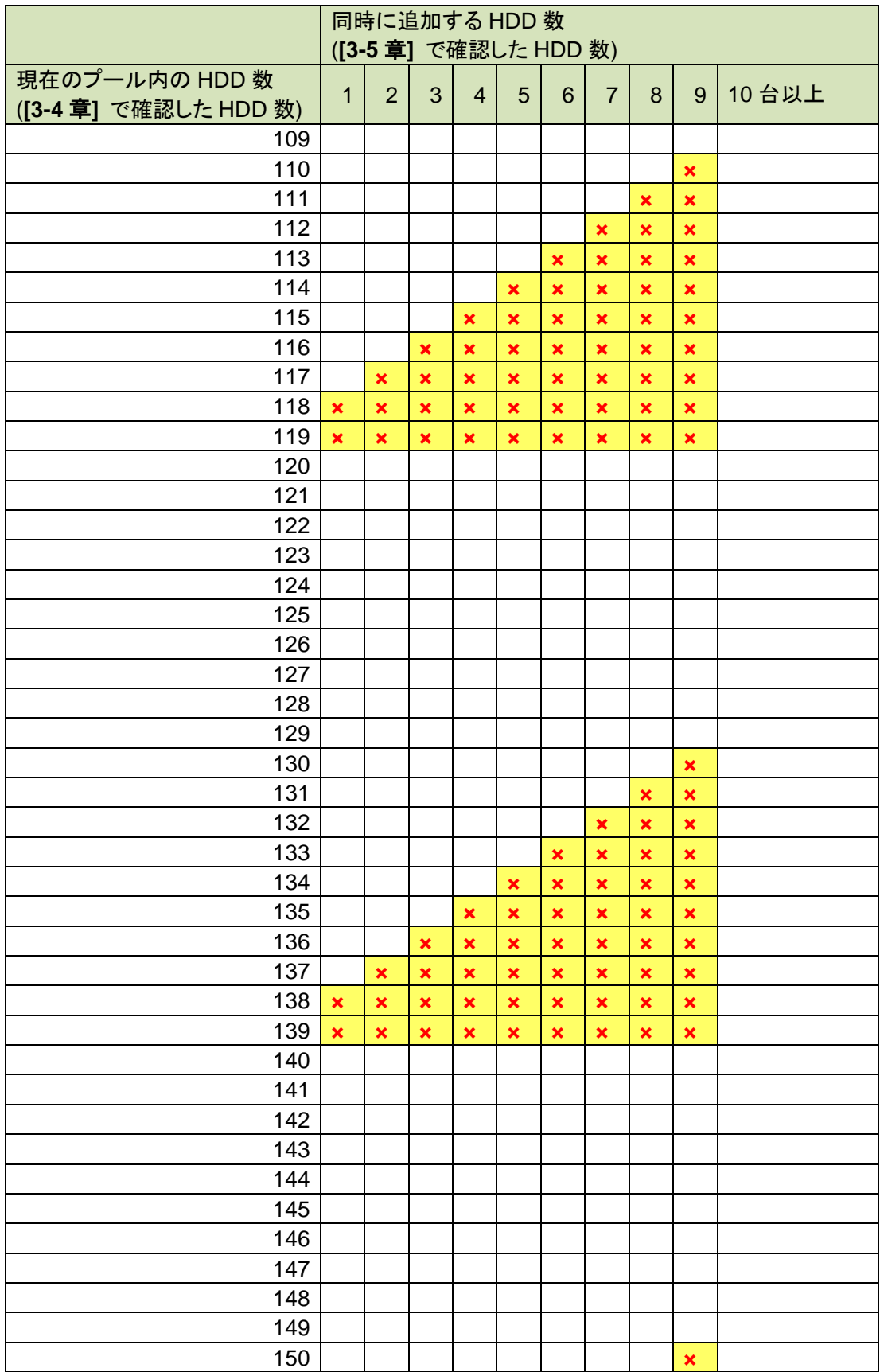

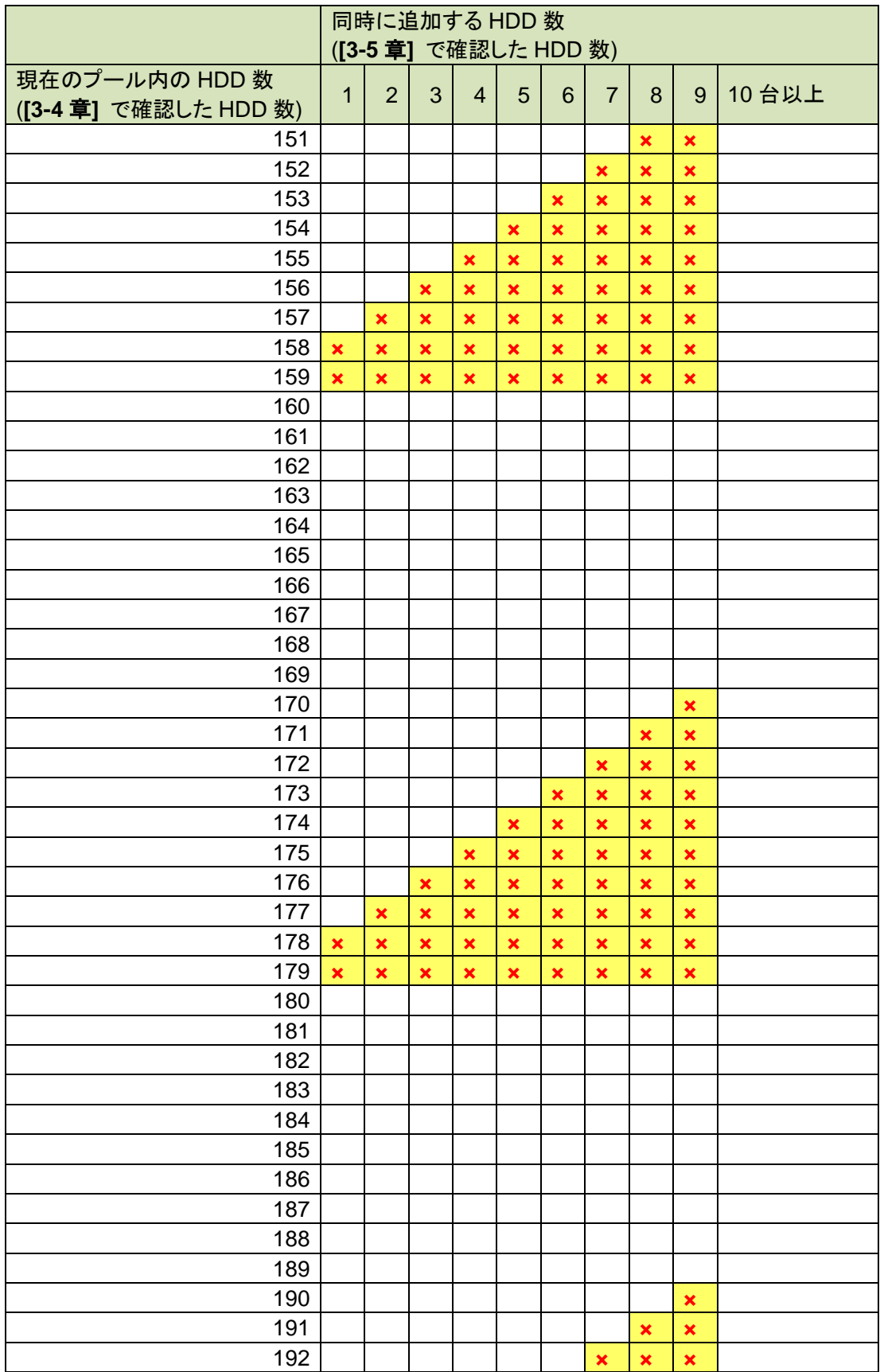

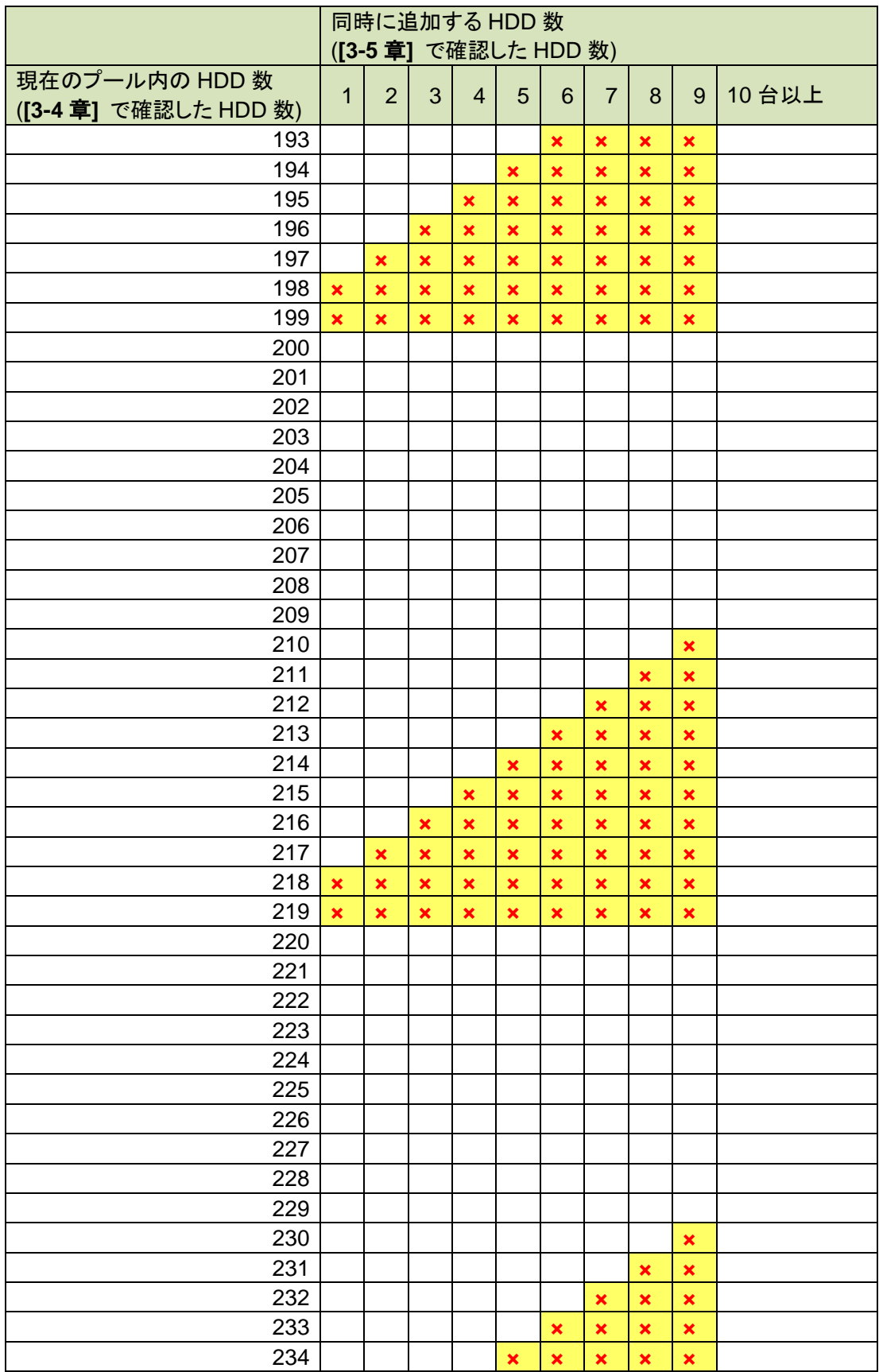

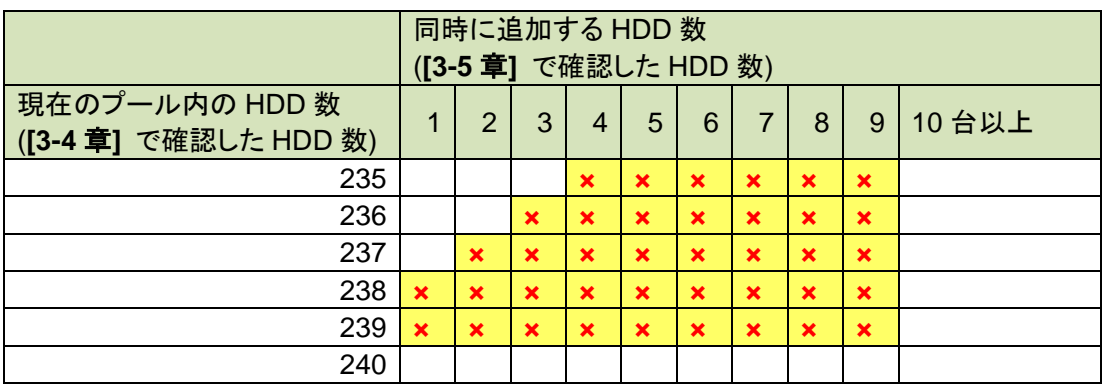

**[3-4**章**]** で確認したHDD数が241台以上の場合は、下記の表を参照してください。

- 例えば、**[3-4**章**]** で確認したHDD数が306台の場合 N=16 のとき、20×N-14 に該当し、×がついていませんので、ストレージ制御ソフトの アップデートは必要ありません。
- **[3-4**章**]** で確認したHDD数が314台の場合

N=16 のとき、20×N-6 に該当するため

**[3-5**章**]** で確認したHDD数が5台~9台の場合は、×がついていますので ストレージ制御ソフトをアップデートしてください。

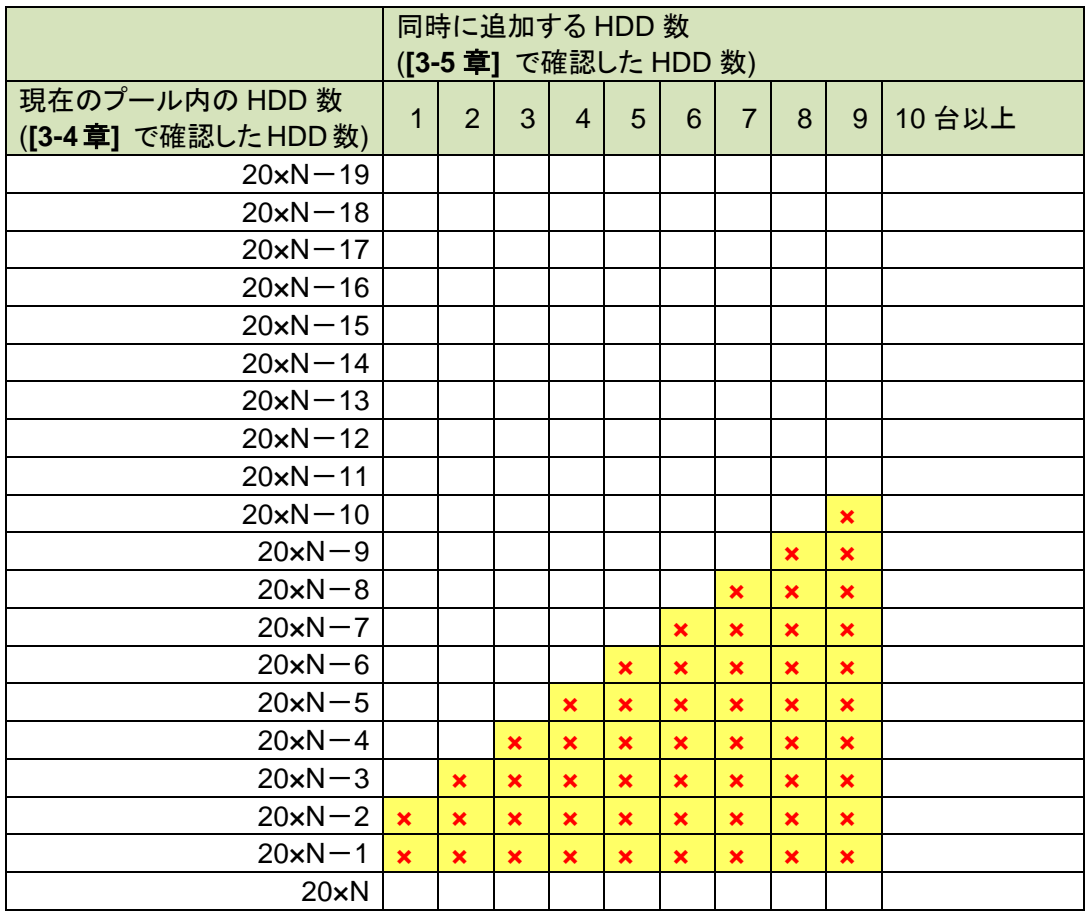

※Nは任意の値

### <span id="page-26-0"></span>-6-2 **[3-2** 章**]** で確認した **RaidType** が **5/50(8+P)** の場合は、本手順を実施します。

**[3-4**章**]** で確認したHDD数と **[3-5**章**]** で確認したHDD数を元に、下記の表を参照してください。 ×がついている場合は、HDD増設により問題が発生しますので、ストレージ制御ソフトを アップデートしてください。

×がついていない場合は、ストレージ制御ソフトのアップデートは必要ありません。

例えば、

#### **[3-4**章**]** で確認したHDD数が38

#### **[3-5**章**]** で確認したHDD数が5

の場合、下記の表に×がついていませんので、ストレージ制御ソフトのアップデートは必要 ありません。

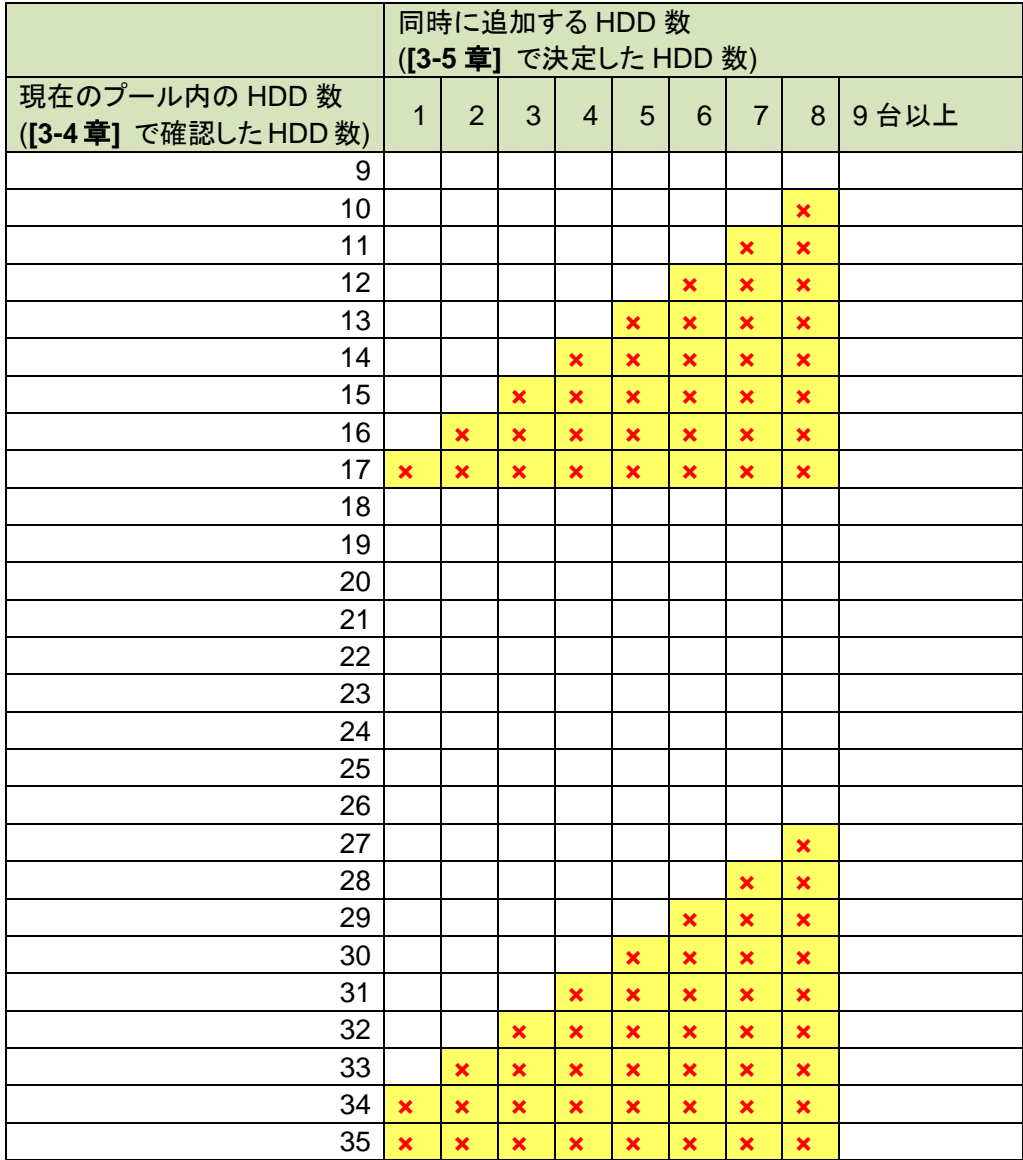

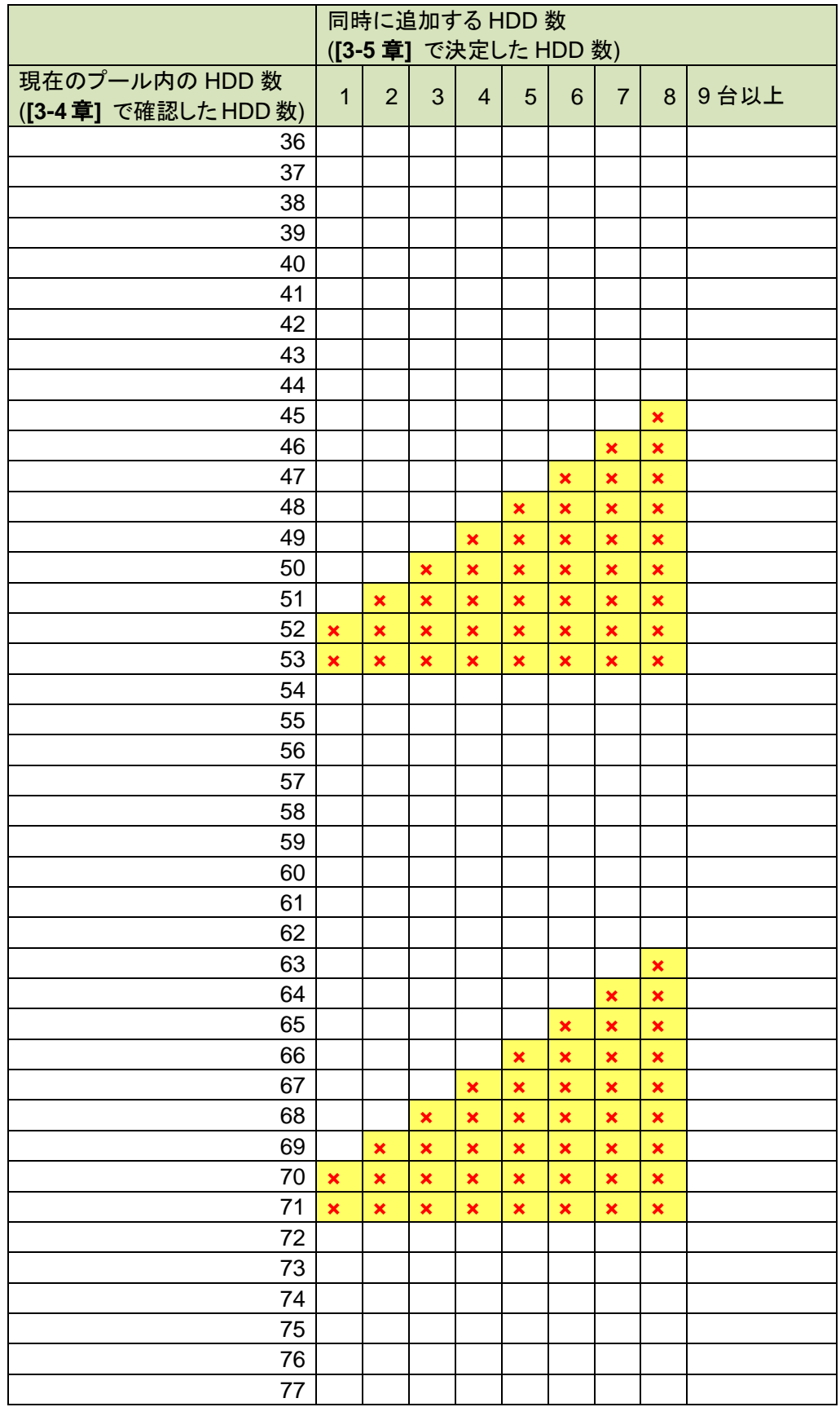

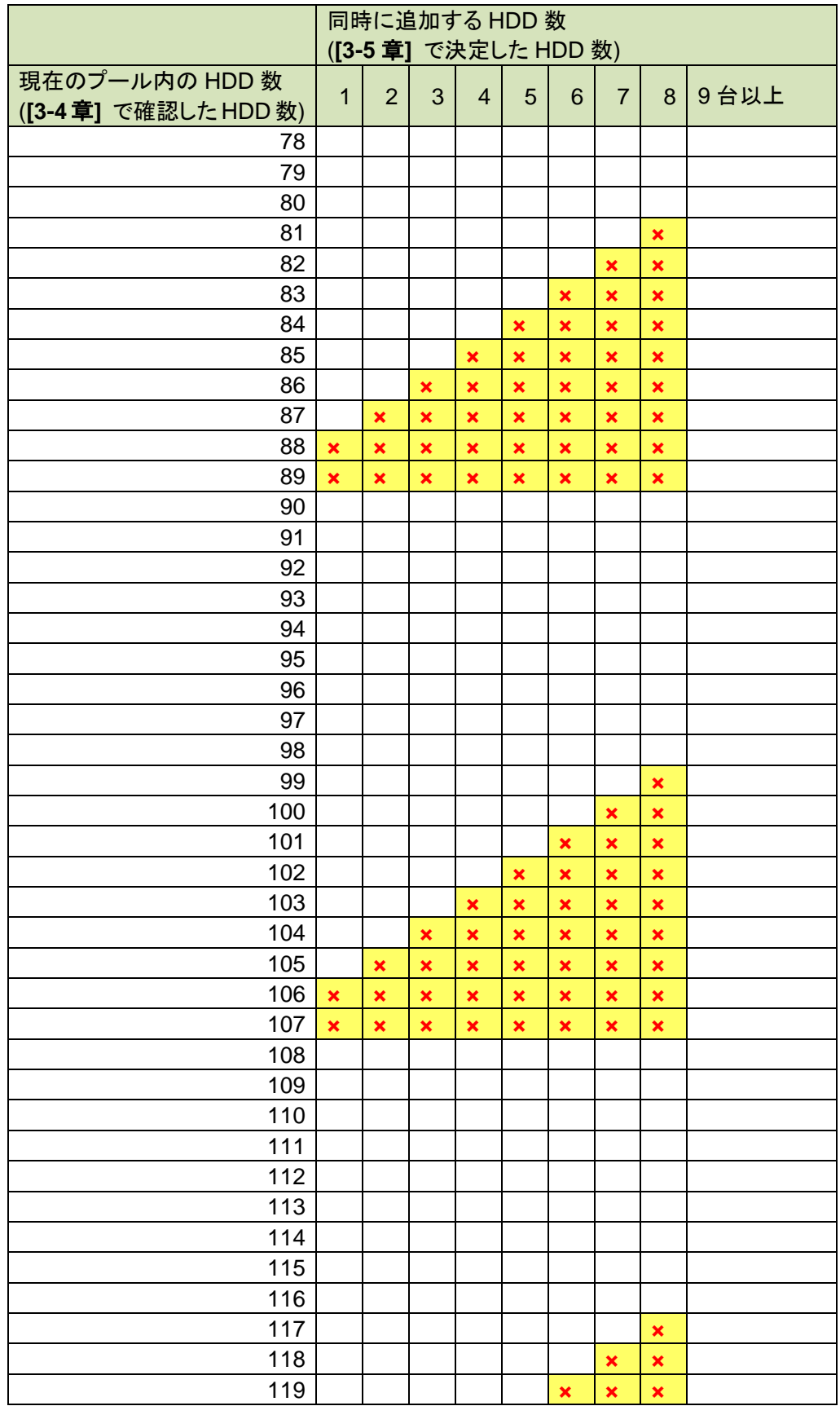

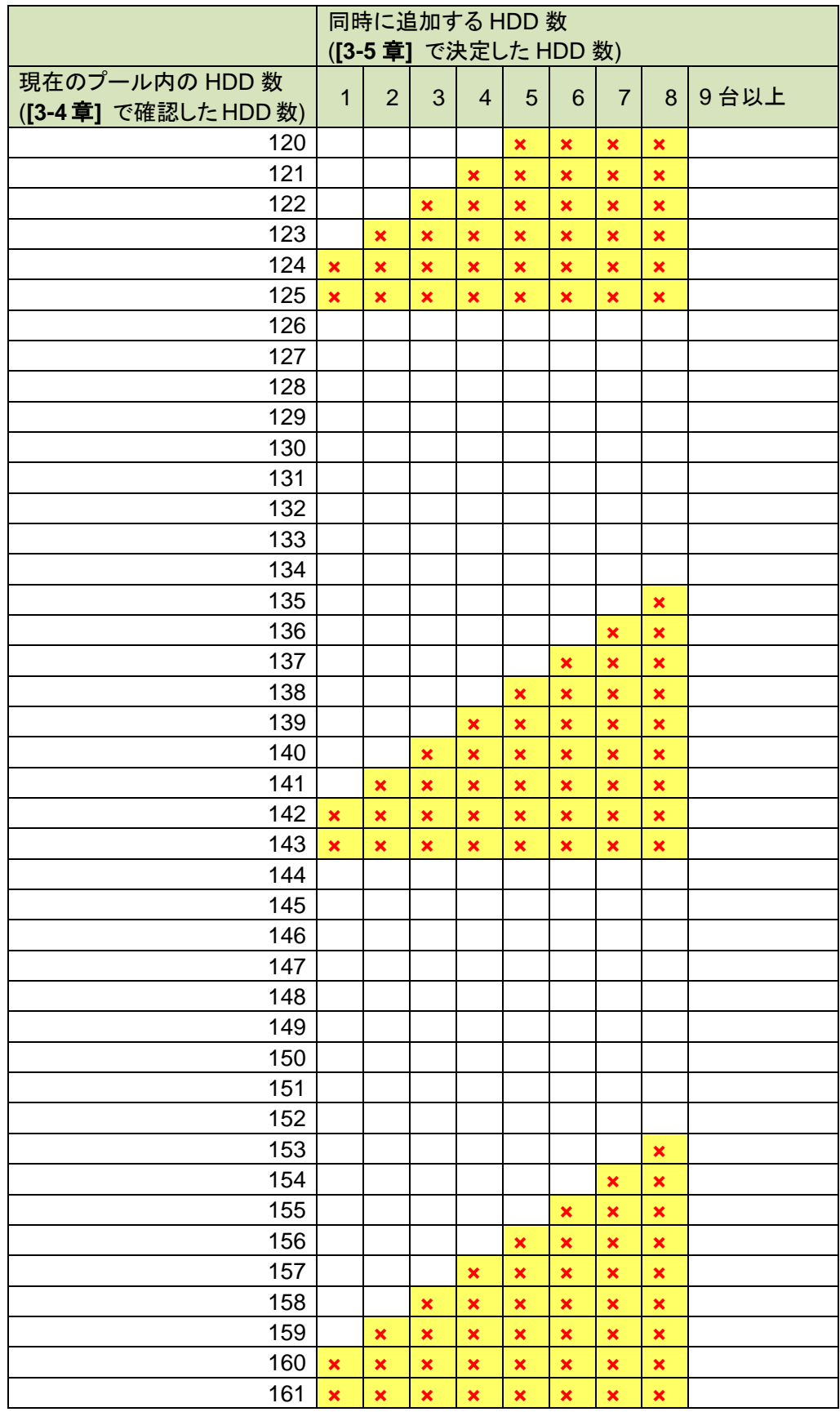

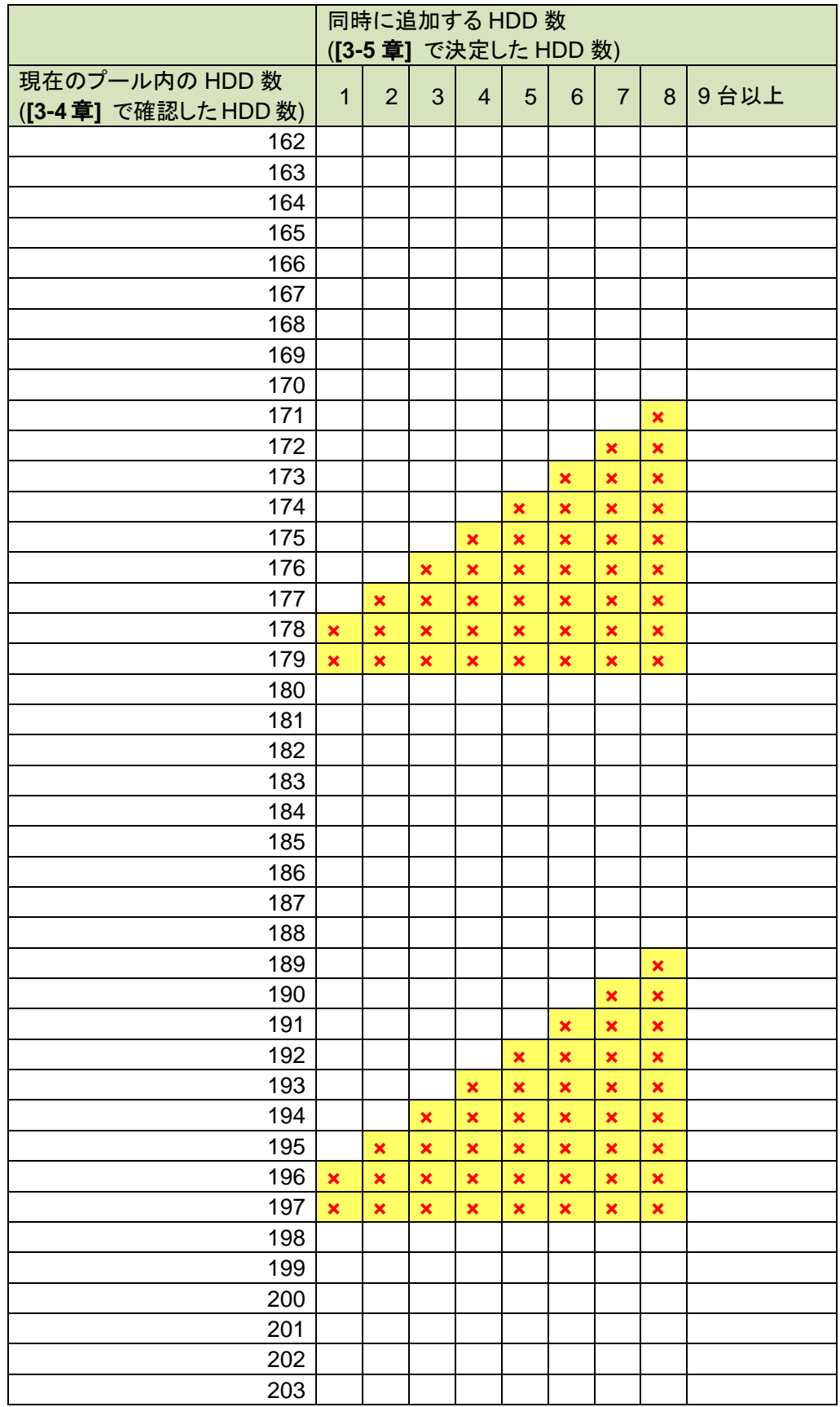

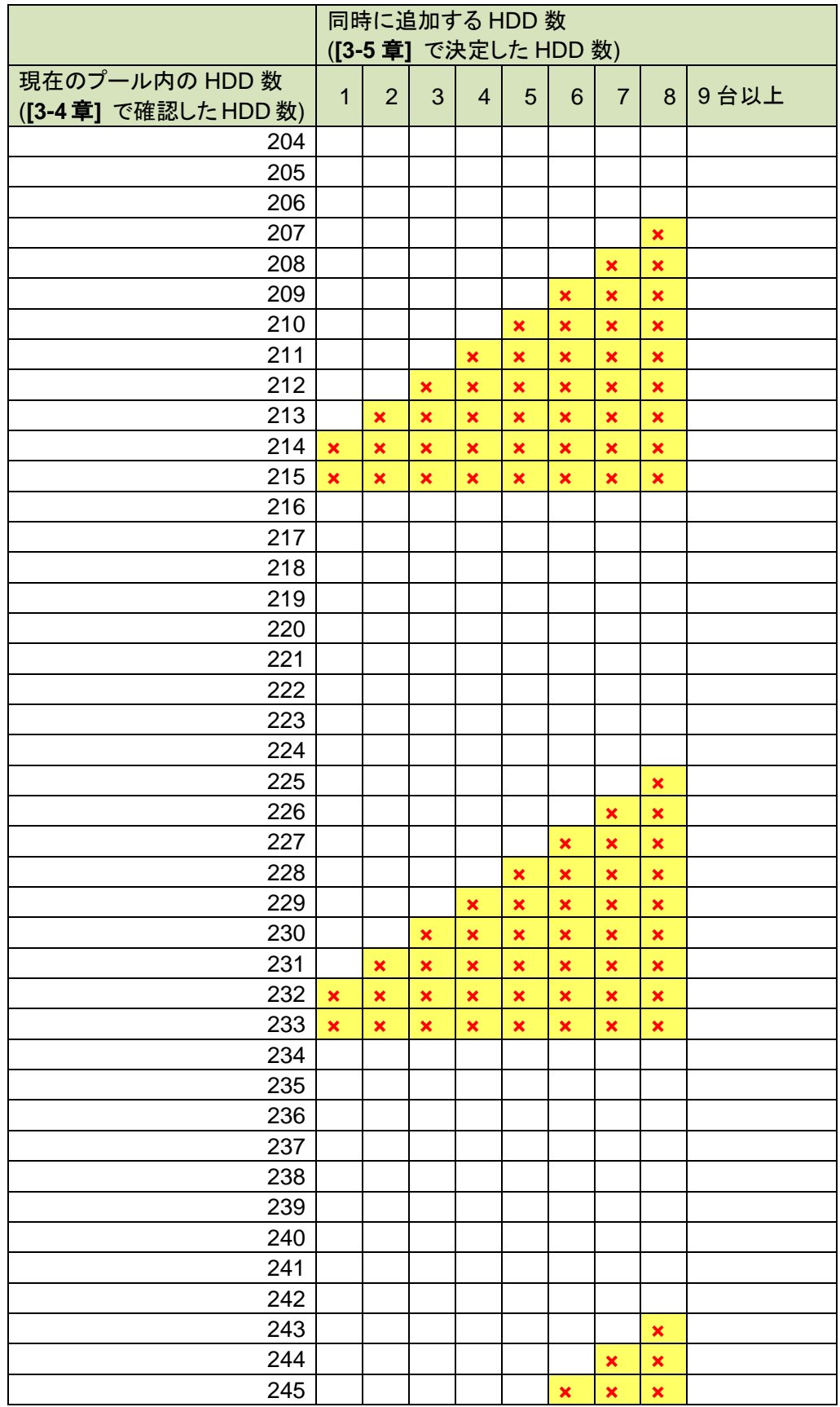

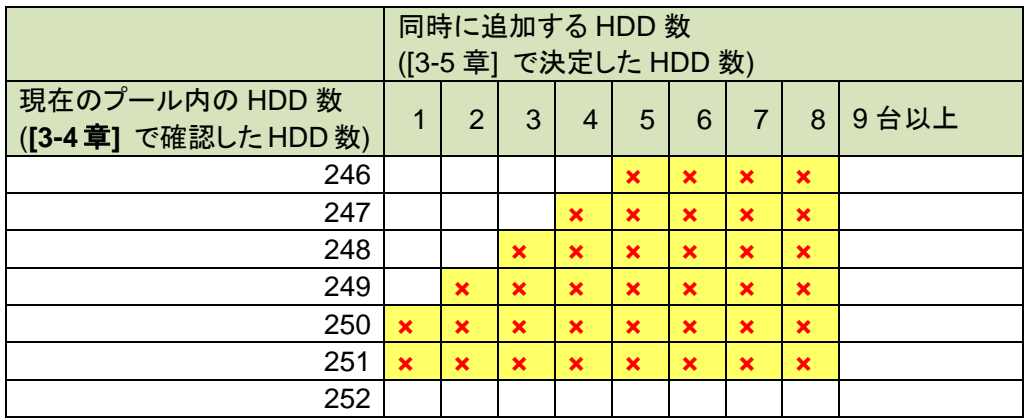

**[3-4**章**]** で確認したHDD数が253台以上の場合は、下記の表を参照してください。

N=17 のとき、18×N に該当し、×がついていませんので、ストレージ制御ソフトの アップデートは必要ありません。

**[3-4**章**]** で確認したHDD数が317台の場合 N=18 のとき、18×N-7 に該当するため **[3-5**章**]** で確認したHDD数が6台~8台の場合は、×がついていますので ストレージ制御ソフトをアップデートしてください。

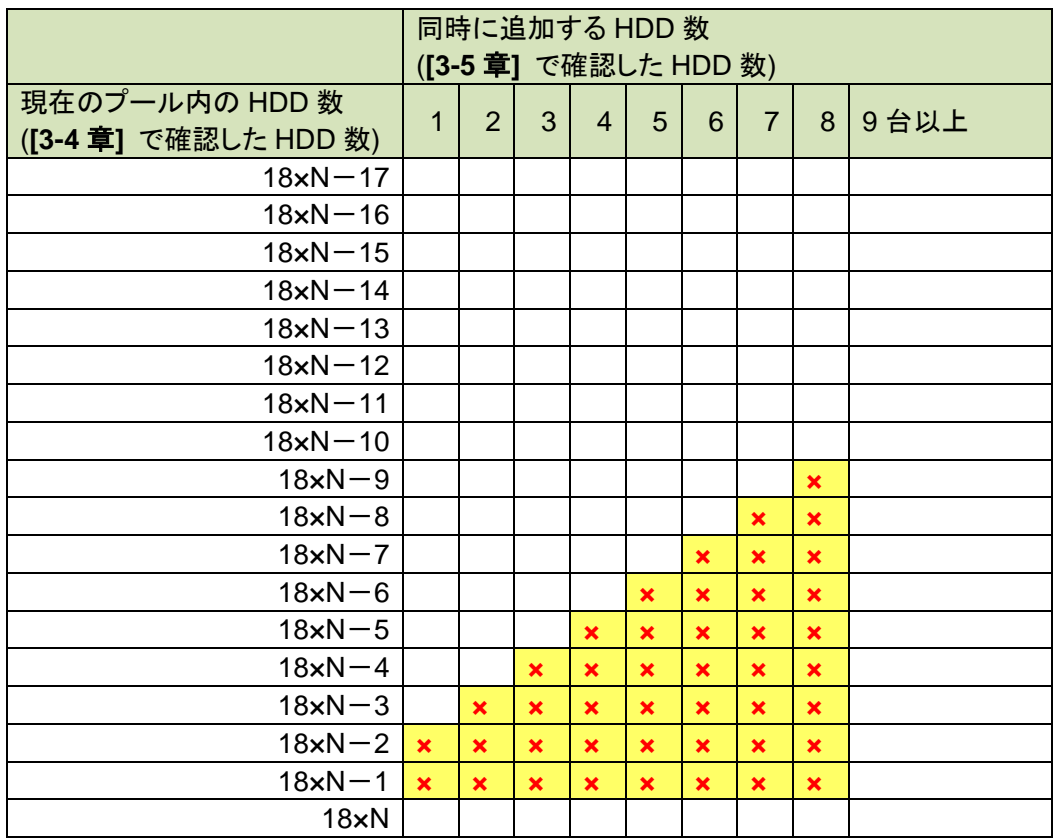

※Nは任意の値

例えば、**[3-4**章**]** で確認したHDD数が306台の場合

<span id="page-33-1"></span><span id="page-33-0"></span>3-7 他のプールの **HDD** を増設する場合、または、同じプールの **HDD** を再度増設する場合は、再度 **[3-2** 章**]** から実施してください。

増設しない場合は、**[3-8** 章**]** へ進んで確認作業を終了してください。

### <span id="page-33-2"></span>3-8 確認作業を終了します。

Internet Explorerを閉じます。

管理サーバの WebSAM iStorageManager(外部 iSM)から監視を行っていた場合は WebSAM iStorageManager(外部 iSM)からの監視を開始してください。 管理サーバの WebSAM iStorageManager(外部 iSM)から監視を行っていない場合は 本手順は不要です。

管理サーバ上の WebSAM iStorageManager(外部 iSM)にアクセスし、ログインします。 メニューを下記の順に選択して「監視の開始/停止」画面へ遷移します。

[監視] - [画面操作] - [監視の開始/停止] にてディスクアレイ装置の監視を開始してください。

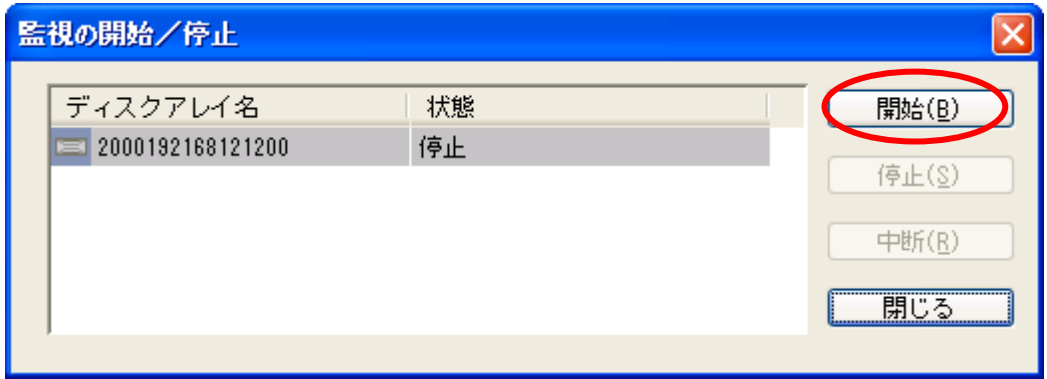

ディスクアレイ装置の監視状態が「実行中」になっていることも確認してください。

# 保護用紙